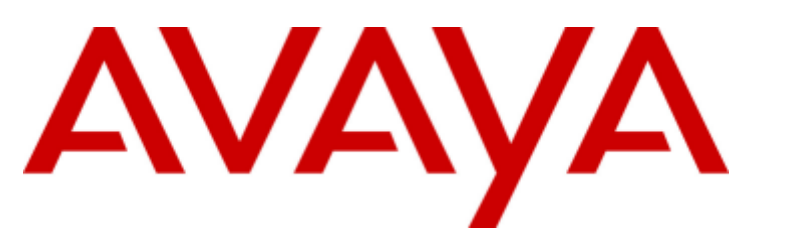

# **IP Office Basic Edition**

Embedded Voicemail User Guide - Intuity Mode

#### © 2018 AVAYA All Rights Reserved.

#### **Notice**

While reasonable efforts have been made to ensure that the information in this document is complete and accurate at the time of printing, Avaya assumes no liability for any errors. Avaya reserves the right to make changes and corrections to the information in this document without the obligation to notify any person or organization of such changes.

#### Documentation disclaimer

"Documentation" means information published by Avaya in varying mediums which may include product information, operating instructions and performance specifications that Avaya may generally make available to users of its products and Hosted Services. Documentation does not include marketing materials. Avaya shall not be responsible for any modifications, additions, or deletions to the original published version of documentation unless such modifications, additions, or deletions were performed by Avaya. End User agrees to indemnify and hold harmless Avaya, Avaya's agents, servants and employees against all claims, lawsuits, demands and judgments arising out of, or in connection with, subsequent modifications, additions ordeletions to this documentation, to the extent made by End User.

#### Link disclaimer

Avaya is not responsible for the contents or reliability of any linked websites referenced within this site or documentation provided by Avaya. Avaya is not responsible for the accuracy of any information, statement or content provided on these sites and does not necessarily endorse the products, services, or information described or offered within them. Avaya does not guarantee that these links will work all the time and has no control over the availability of the linked pages.

#### **Warranty**

Avaya provides a limited warranty on Avaya hardware and software. Refer to your sales agreement to establish the terms of the limited warranty. In addition, Avaya's standard warranty language, as wellas information regarding support for this product while under warranty is available to Avaya customers and other parties through the Avaya Support website: https://support.avaya.com/helpcenter/getGenericDetails?detailId=C20091120112456651010 under the link "Warranty & Product Lifecycle" or such successor site as designated by Avaya. Please note that if You acquired the product(s) from an authorized Avaya Channel Partner outside of the United States and Canada, the warranty is provided to You by said Avaya Channel Partner and not by Avaya.

"Hosted Service" means a hosted service subscription that You acquire from either Avaya or an authorized Avaya Channel Partner (as applicable) and which is described further in Hosted SAS or other service description documentation regarding the applicable hosted service. If You purchase a Hosted Service subscription, the foregoing limited warranty may not apply but You may be entitled to support services in connection with the Hosted Service as described further in your service description documents for the applicable Hosted Service. Contact Avaya or Avaya Channel Partner (as applicable) for more information.

#### Hosted Service

THE FOLLOWING APPLIES IF YOU PURCHASE A HOSTED SERVICE SUBSCRIPTION FROM AVAYA OR AN AVAYA CHANNEL PARTNER (AS APPLICABLE), THE TERMS OF USE FOR HOSTED SERVICES ARE AVAILABLE ON THE AVAYA WEBSITE, HTTPS://SUPPORT.AVAYA.COM/LICENSEINFO UNDER THE LINK "Avaya Terms of Use for Hosted Services" OR SUCH SUCCESSOR SITE AS DESIGNATED BY AVAYA, AND ARE APPLICABLE TO ANYONE WHO ACCESSES OR USES THE HOSTED SERVICE. BY ACCESSING OR USING THE HOSTED SERVICE, OR AUTHORIZING OTHERS TO DO SO, YOU, ON BEHALF OF YOURSELF AND THE ENTITY FOR WHOM YOU ARE DOING SO (HEREINAFTER REFERRED TO INTERCHANGEABLY AS "YOU" AND "END USER"), AGREE TO THE TERMS OF USE. IF YOU ARE ACCEPTING THE TERMS OF USE ON BEHALF A COMPANY OR OTHER LEGAL ENTITY, YOU REPRESENT THAT YOU HAVE THE AUTHORITY TO BIND SUCH ENTITY TO THESE TERMS OF USE. IF YOU DO NOT HAVE SUCH AUTHORITY, OR IF YOU DO NOT WISH TO ACCEPT THESE TERMS OF USE, YOU MUST NOT ACCESS OR USE THE HOSTED SERVICE OR AUTHORIZE ANYONE TO ACCESS OR USE THE HOSTED SERVICE. YOUR USE OF THE HOSTED SERVICE SHALL BE LIMITED BY THE NUMBER AND TYPE OF LICENSES PURCHASED UNDER YOUR CONTRACT FOR THE HOSTED SERVICE, PROVIDED, HOWEVER, THAT FOR CERTAIN HOSTED SERVICES IF APPLICABLE, YOU MAY HAVE THE OPPORTUNITY TO USE FLEX LICENSES, WHICH WILL BE INVOICED ACCORDING TO ACTUAL USAGE ABOVE THE CONTRACT LICENSE LEVEL. CONTACT AVAYA OR AVAYA'S CHANNEL PARTNER FOR MORE INFORMATION ABOUT THE LICENSES FOR THE APPLICABLE HOSTED SERVICE, THE AVAILABILITY OF ANY FLEX LICENSES (IF APPLICABLE), PRICING AND BILLING INFORMATION, AND OTHER IMPORTANT INFORMATION REGARDING THE HOSTED SERVICE.

#### Licenses

THE SOFTWARE LICENSE TERMS AVAILABLE ON THE AVAYA WEBSITE, HTTPS://SUPPORT.AVAYA.COM/LICENSEINFO, UNDER THE LINK "AVAYA SOFTWARE LICENSE TERMS (Avaya Products)" OR SUCH SUCCESSOR SITE AS DESIGNATED BY AVAYA, ARE APPLICABLE TO ANYONE WHO DOWNLOADS, USES AND/OR INSTALLS AVAYA SOFTWARE, PURCHASED FROM AVAYA INC., ANY AVAYA AFFILIATE, OR AN AVAYA CHANNEL PARTNER (AS APPLICABLE) UNDER A COMMERCIAL AGREEMENT WITH AVAYA OR AN AVAYA CHANNEL PARTNER. UNLESS OTHERWISE AGREED TO BY AVAYA IN WRITING, AVAYA DOES NOT EXTEND THIS LICENSE IF THE SOFTWARE WAS OBTAINED FROM ANYONE OTHER THAN AVAYA, AN AVAYA AFFILIATE OR AN AVAYA CHANNEL PARTNER; AVAYA RESERVES THE RIGHT TO TAKE LEGAL ACTION AGAINST YOU AND ANYONE ELSE USING OR SELLING THE SOFTWARE WITHOUT A LICENSE. BY INSTALLING, DOWNLOADING OR USING THE SOFTWARE, OR AUTHORIZING OTHERS TO DO SO,YOU, ON BEHALF OF YOURSELF AND THE ENTITY FOR WHOM YOU ARE INSTALLING, DOWNLOADING OR USING THE SOFTWARE (HEREINAFTER REFERRED TO INTERCHANGEABLY AS "YOU" AND "END USER"), AGREE TO THESE TERMS AND CONDITIONS AND CREATE A BINDING CONTRACT BETWEEN YOU AND AVAYA INC. OR THE APPLICABLE AVAYA AFFILIATE ("AVAYA").

Avaya grants You a license within the scope of the license types described below, with the exception of Heritage Nortel Software, for which the scope of the license is detailed below. Where the order documentation does notexpressly identify a license type, the applicable license will be a Designated System License. The applicable number of licenses and units of capacity for which the license is granted will be one (1), unless a different number of licenses orunits of capacity is specified in the documentation or other materials available to You. "Software" means computer programs in object code, provided by Avaya or an Avaya Channel Partner, whether as stand-alone products, pre-installed on hardware products, and any upgrades, updates, patches, bug fixes, or modified versions thereto. "Designated Processor" means a single stand-alone computing device. "Server" means a Designated Processor that hosts a software application to be accessed by multiple users. "Instance" means a single copy of the Software executing at a particular time: (i) on one physical machine; or (ii) on one deployed software virtual machine ("VM") or similar deployment.

#### License type(s)

Designated System(s) License (DS). End User may install and use each copy oran Instance of the Software only on a number of Designated Processors up to the number indicated in the order. Avaya may require the Designated Processor(s) to be identified in the order by type, serial number, feature key, Instance, location or other specific designation, or to be provided by End User to Avaya through electronic means established by Avaya specifically for this purpose.

Concurrent User License (CU). End User may install and use the Software on multiple Designated Processors orone or more Servers, so long as only the licensed number of Units are accessing and using the Software at any given time. A "Unit" means the unit on which Avaya, at its sole discretion, bases the pricing of its licenses and can be, without limitation, an agent, port or user, an e-mail or voice mail account in the name of a person or corporate function (e.g., webmaster or helpdesk), or a directory entry in the administrative database utilized by the Software that permits one user to interface with the Software. Units may be linked to a specific, identified Server or an Instance of the Software.

Database License (DL). End User may install and use each copy or an Instance of the Software on one Server or on multiple Servers provided that each of the Servers on which the Software is installed communicates with no more than one Instance of the same database.

CPU License (CP). End User may install and use each copy or Instance of the Software on a number of Servers up to the number indicated in the order provided that the performance capacity of the Server(s) does notexceed the performance capacity specified for the Software. End User may not re-install or operate the Software on Server(s) with a larger performance capacity without Avaya's prior consent and payment of an uporade fee.

Named User License (NU). You may: (i) install and use each copy or Instance of the Software on a single Designated Processor or Server per authorized Named User (defined below); or (ii) install and use each copy or Instance of the Software on a Server so long as only authorized Named Users access and use the Software. "Named User", means a user or device that has been expressly authorized by Avaya to access and use the Software. At Avaya's sole discretion, a "Named User" may be, without limitation, designated by name, corporate function (e.g., webmaster or helpdesk), an e-mail or voice mail account in the name of a person or corporate function, or a directory entry in the administrative database utilized by the Software that permits one user to interface with the Software.

Shrinkwrap License (SR). You may install and use the Software in accordance with the terms and conditions of the applicable license agreements, such as "shrinkwrap" or "clickthrough" license accompanying or applicable to the Software ("Shrinkwrap License").

#### Heritage Nortel Software

"Heritage Nortel Software" means the software thatwas acquired by Avaya as part of its purchase of the Nortel Enterprise Solutions Business in December 2009. The Heritage Nortel Software is the software contained within the list of Heritage Nortel Products located at https://support.avaya.com/LicenseInfo under the link "Heritage Nortel Products" or such successor site as designated by Avaya. For Heritage Nortel Software, Avaya grants Customer a license to use Heritage Nortel Software provided hereunder solely to the extent of the authorized activation or authorized usage level, solely for the purpose specified in the Documentation, and solely as embedded in, for execution on, or for communication with Avaya equipment. Charges for Heritage Nortel Software may be based on extent of activation or use authorized as specified in an order or invoice.

#### **Copyright**

Except where expressly stated otherwise, no use should be made of materials on this site, the Documentation, Software, Hosted Service, or hardware provided by Avaya. All content on this site, the documentation, Hosted Service, and the product provided by Avaya including the selection, arrangement and design of the content is owned either by Avaya or its licensors and is protected by copyright and other intellectual property laws including the sui generis rights relating to the protection of databases. You may notmodify, copy, reproduce, republish, upload, post, transmit or distribute in any way any content, in whole or in part, including any code and software unless expressly authorized by Avaya. Unauthorized reproduction, transmission, dissemination, storage, and or use without the express written consent of Avaya can be a criminal, as well as a civil offense under the applicable law.<br>Virtualization

The following applies if the product is deployed on a virtual machine. Each product has its own ordering code and license types. Note that each Instance of a product must be separately licensed and ordered. For example, if the end user customer or Avaya Channel Partner would like to install two Instances of the same type of products, then two products of that type must be ordered.

#### Third Party Components

"Third Party Components" mean certain software programs or portions thereof included in the Software or Hosted Service may contain software (including open source software) distributed under third party agreements ("Third Party Components"), which contain terms regarding the rights to use certain portions of the Software ("Third Party Terms"). As required, information regarding distributed Linux OS source code (for those products that have distributed Linux OS source code) and identifying the copyright holders of the Third Party Components and the Third Party Terms that apply is available in the products, Documentation or on Avaya's website at: https://support.avaya.com/Copyright or such successor site as designated by Avaya. The open source software license terms provided as Third Party Terms are consistent with the license rights granted in these Software License Terms, and may contain additional rights benefiting You, such as modification and distribution of the open source software. The Third Party Terms shall take precedence over these Software License Terms, solely with respect to the applicable Third Party Components to the extent that these Software License Terms impose greater restrictions on You than the applicable Third Party Terms.

The following applies if the H.264 (AVC) codec is distributed with the product. THIS PRODUCT IS LICENSED UNDER THE AVC PATENT PORTFOLIO LICENSE FOR THE PERSONAL USE OF A CONSUMER OR OTHER USES IN WHICH IT DOES NOT RECEIVE REMUNERATION TO (i) ENCODE VIDEO IN COMPLIANCE WITH THE AVC STANDARD ("AVC VIDEO") AND/OR (ii) DECODE AVC VIDEO THAT WAS ENCODED BY A CONSUMER ENGAGED IN A PERSONAL ACTIVITY AND/OR WAS OBTAINED FROM A VIDEO PROVIDER LICENSED TO PROVIDE AVC VIDEO. NO LICENSE IS GRANTED OR SHALL BE IMPLIED FOR ANY OTHER USE. ADDITIONAL INFORMATION MAY BE OBTAINED FROM MPEG LA, L.L.C. SEE HTTP://WWW.MPEGLA.COM.

#### Service Provider

THE FOLLOWING APPLIES TO AVAYA CHANNEL PARTNER'S HOSTING OF AVAYA PRODUCTS OR SERVICES. THE PRODUCT OR HOSTED SERVICE MAY USE THIRD PARTY COMPONENTS SUBJECT TO THIRD PARTY TERMS AND REQUIRE A SERVICE PROVIDER TO BE INDEPENDENTLY LICENSED DIRECTLY FROM THE THIRD PARTY SUPPLIER. AN AVAYA CHANNEL PARTNER'S HOSTING OF AVAYA PRODUCTS MUST BE AUTHORIZED IN WRITING BY AVAYA AND IF THOSE HOSTED PRODUCTS USE OR EMBED CERTAIN THIRD PARTY SOFTWARE, INCLUDING BUT NOT LIMITED TO MICROSOFT SOFTWARE OR CODECS, THE AVAYA CHANNEL PARTNER IS REQUIRED TO INDEPENDENTLY OBTAIN ANY APPLICABLE LICENSE AGREEMENTS, AT THE AVAYA CHANNEL PARTNER'S EXPENSE, DIRECTLY FROM THE APPLICABLE THIRD PARTY SUPPLIER.

WITH RESPECT TO CODECS, IF THE AVAYA CHANNEL PARTNER IS HOSTING ANY PRODUCTS THAT USE OR EMBED THE G.729 CODEC, H.264 CODEC, OR H.265 CODEC, THE AVAYA CHANNEL PARTNER ACKNOWLEDGES AND AGREES THE AVAYA CHANNEL PARTNER IS RESPONSIBLE FOR ANY AND ALL RELATED FEES AND/OR ROYALTIES. THE G.729 CODEC IS LICENSED BY SIPRO LAB TELECOM INC. SEE WWW.SIPRO.COM/CONTACT.HTML. THE H.264 (AVC) CODEC IS LICENSED UNDER THE AVC PATENT PORTFOLIO LICENSE FOR THE PERSONAL USE OF A CONSUMER OR OTHER USES IN WHICH IT DOES NOT RECEIVE REMUNERATION TO: (I) ENCODE VIDEO IN COMPLIANCE WITH THE AVC STANDARD ("AVC VIDEO") AND/OR (II) DECODE AVC VIDEO THAT WAS ENCODED BY A CONSUMER ENGAGED IN A PERSONAL ACTIVITY AND/OR WAS OBTAINED FROM A VIDEO PROVIDER LICENSED TO PROVIDE AVC VIDEO. NO LICENSE IS GRANTED OR SHALL BE IMPLIED FOR ANY OTHER USE. ADDITIONAL INFORMATION FOR H.264 (AVC) AND H.265 (HEVC) CODECS MAY BE OBTAINED FROM MPEG LA, L.L.C. SEE HTTP://WWW.MPEGLA.COM.

#### Compliance with Laws

Customer acknowledges and agrees that it is responsible for complying with any applicable laws and regulations, including, but not limited to laws and regulations related to call recording, data privacy, intellectual property, trade secret, fraud, and music performance rights, in the country or territory where the Avaya product is used.

#### Preventing Toll Fraud

"Toll Fraud" is the unauthorized use of your telecommunications system by an unauthorized party (for example, a person who is not a corporate employee, agent, subcontractor, or is notworking on your company's behalf). Be aware that there can be a risk of Toll Fraud associated with your system and that, if Toll Fraud occurs, it can result in substantial additional charges for your telecommunications services.

#### Avaya Toll Fraud intervention

If You suspect that You are being victimized by Toll Fraud and You need technical assistance or support, call Technical Service Center Toll Fraud Intervention Hotline at +1-800-643-2353 for the United States and Canada. For additional support telephone numbers, see the Avaya Support website: https://support.avaya.com or such successor site as designated by Avaya.

#### Security Vulnerabilities

Information about Avaya's security support policies can be found in the Security Policies and Support section of https://support.avaya.com/security. Suspected Avaya product security vulnerabilities are handled perthe Avaya Product Security Support Flow (https://support.avaya.com/css/P8/documents/100161515).

#### Downloading Documentation

For the most current versions of Documentation, see the Avaya Support website: https://support.avaya.com, or such successor site as designated by Avaya.

#### Contact Avaya Support

See the Avaya Support website: https://support.avaya.com for product or Hosted Service notices and articles, or to report a problem withyour Avaya product or Hosted Service. For a list of support telephone numbers and contact addresses, go to the Avaya Support website: https://support.avaya.com (or such successor site as designated by Avaya), scroll to the bottom of the page, and select Contact Avaya Support.

# **Contents**

# 1. Embedded Voicemail

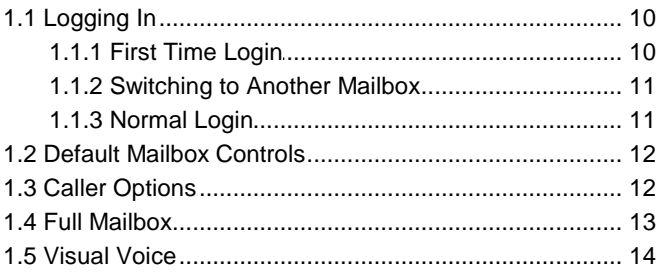

# 2. Listening to Messages

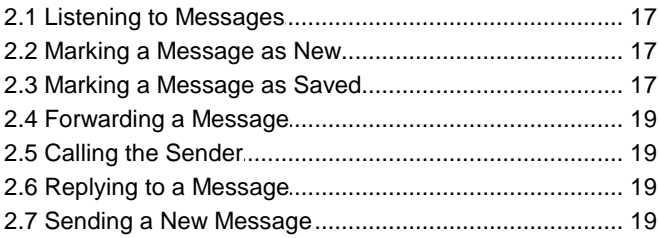

# 3. Changing Your Settings

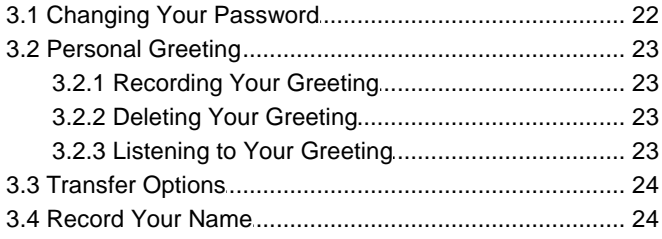

# 4. Voicemail Notification

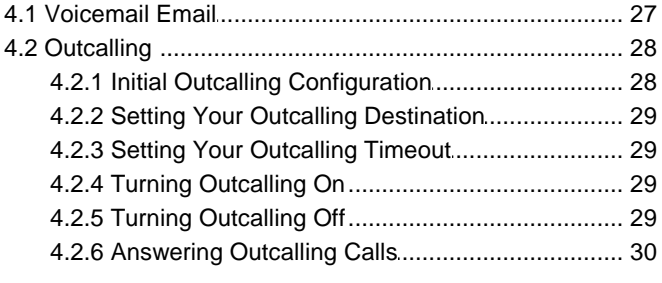

# 5. Document History

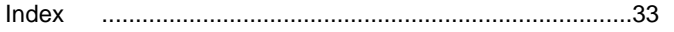

# <span id="page-6-0"></span>**Embedded Voicemail Chapter 1.**

# **1. Embedded Voicemail**

This user guide is for Embedded Voicemail provided by an IP Office Basic Edition system.

Your system maintainer can configure your system to support either Intuity or Intuity mode mailbox operation. This guide is for Intuity mode. Your system administrator can confirm which mode your system uses.

- · **First time [login](#page-9-0)** 10
- · **[Switching](#page-10-0) to another mailbox** 11
- · **[Normal](#page-10-1) login** 11
- · **Mailbox [controls](#page-11-0)** 12
- · **Caller [options](#page-11-1)** 12
- · **[Visual](#page-13-0) voice** 14

# <span id="page-9-0"></span>**1.1 Logging In**

# **1.1.1 First Time Login**

The first time you call your mailbox, the system prompts you to set a mailbox password and to record your name. The system uses the password to control access to your messages and mailbox settings. It uses the name you record in announcements to callers. Though set during the initial mailbox login, you can <u>change the [password](#page-21-0)</u> 22 and [change](#page-23-1) the [recorded](#page-23-1) name 24 at any time.

# **To login:**

- 1. Dial **777** or dial **778**.
- 2. At the prompt, if dialing from your own extension, press **#**. Otherwise, enter your extension number and press #.
- 3. When prompted for a password press #. If this is not accepted, contact your system administrator who may have already set a password for your mailbox.
- 4. If no password is already set, the system requests you to set a password for your mailbox. Enter a new password and press **#**.
	- · Enter at least four digits and up to 15. Do not set an obvious code. For example:
		- · Your extension number.
		- · A sequence of digits, for example 1234.
		- · The same repeated digits, for example 1111.
- 5. The system will prompt you if the password does not meet its requirements. Re-enter the new password and press **#**.
- 6. The system now requests you to record your name.
	- a. Press **1**. At the tone, speak your name and then press **1** again.
	- b. The system plays back your recording. Press **#** to accept the recording or**1** to record again.
- 7. After you log in, the voice prompts provide instructions. See <u>Default Mailbox [Controls](#page-11-0)</u>| 12 for a summary of the controls.

# <span id="page-10-0"></span>**1.1.2 Switching to Another Mailbox**

Some users may have access to multiple mailboxes. For example, in a call centre or a hunt group, supervisors may need to check multiple mailboxes. You can use the re-login feature to access mailboxes sequentially, without needing to disconnect after checking each mailbox.

## **To switch to another mailbox:**

1. While already logged in to a mailbox, dial **\*\*7**. You can then specify the new mailbox required.

# <span id="page-10-1"></span>**1.1.3 Normal Login**

If you have already completed a <u>first time [login](#page-9-0)</u>| 16), the subsequent login process is much faster.

## **To login:**

- 1. Dial **777** or **778**.
- 2. The system prompts you to enter the number of the mailbox you want to access. If dialing from your own extension, for your mailbox, just press **#**. Otherwise, enter your extension number and press **#**.
- 3. Enter your voicemail password and press #.
- 4. After you log in, the voice prompts provide instructions. See <u>Default Mailbox [Controls](#page-11-0)</u> 12 for a summary of the controls.
	- · For help at any time: Press **\*4**.
	- · To return to the activity menu: Press **\*7**.
	- · To exit the system: Press **\*\*9**.

# <span id="page-11-0"></span>**1.2 Default Mailbox Controls**

The following is a summary of the options that are available after you have <u>[logged](#page-10-1) into lath a</u> mailbox.

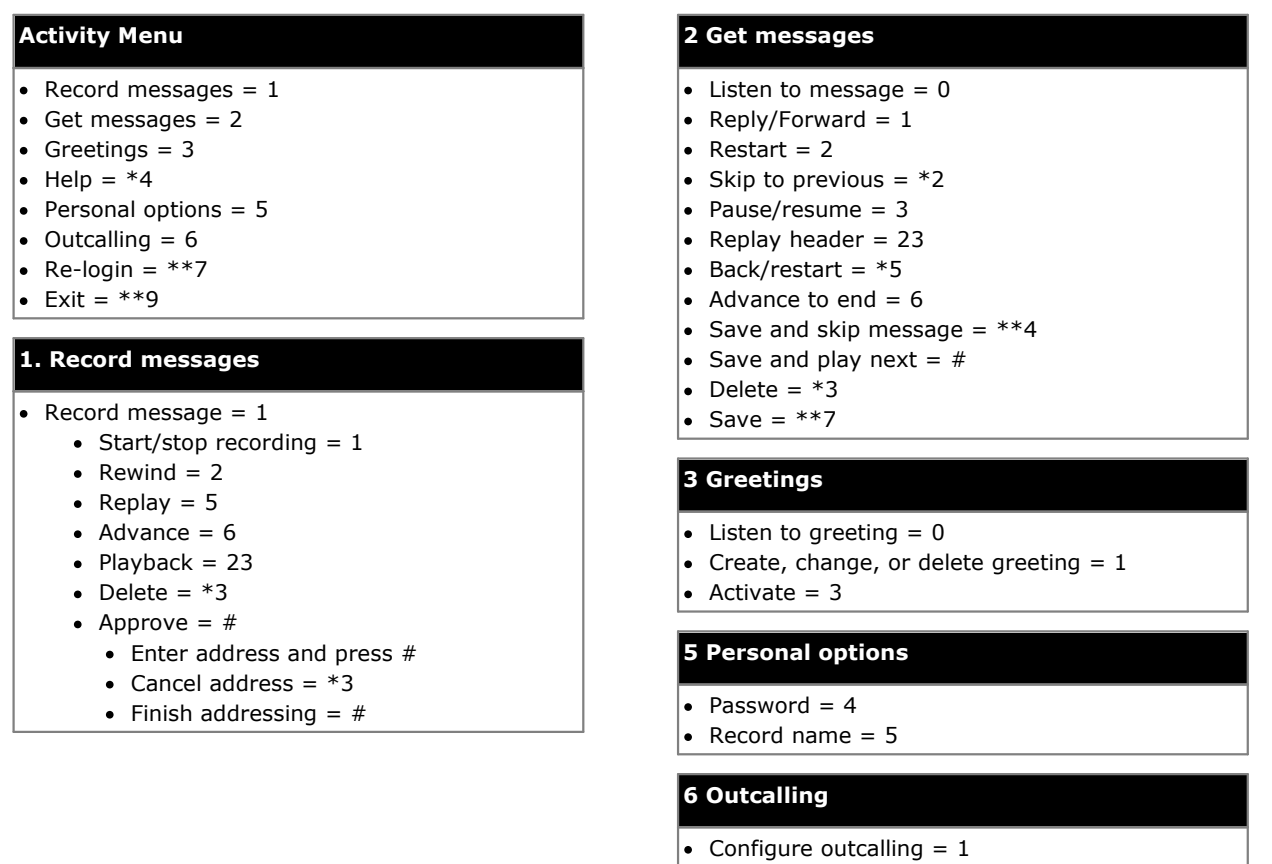

- Change number  $= 3$
- Turn outcalling off  $= 6$
- Turn outcalling on  $= 9$

#### **IMPORTANT: Old Messages are automatically deleted after 24 hours**

After you listen to new message, it is marked as 'old' and it is automatically deleted after 24 hours. If you do not want the message deleted, you must mark it as a 'saved' message.

- · To mark the current message as saved: Press **\*\*7** while listening to the message.
- · To mark the current message as saved and skip to the next message: Press **\*\*4**.
- · To mark the current message as saved and play the next message: Press **#**.

As an alternative to saving a message, you can mark the message as being new again by pressing \*06. Note that this does not retrigger new message indication features such as Outcalling.

# <span id="page-11-1"></span>**1.3 Caller Options**

Callers to your mailbox can perform the following actions:

- · **Skip Your Mailbox Greeting** Callers can skip your greeting message and go straight to leaving a message by pressing **1**.
- · **[Transfer](#page-23-0) to another number** 24Depending on your settings, the caller can select a transfer to another extension rather than leaving a message.
- · **Leave a message** After hearing the tone, your caller can start recording a message. The system only saves messages that are longer than 3 seconds. The default maximum message length is 120 seconds. However, the system administrator can adjust that.
- · Options after leaving a message After leaving a mailbox message, callers can press # rather than hanging up immediately. The caller hears a prompt informing them if the system saved the message. They can then select additional options:
- · **\*7 - Login**
	- Using \*7 you can select to *[login](#page-10-1)*  $\vert$  1ft to a mailbox to collect messages.
- · **\*\*9 - Disconnect** This option will disconnect your call.

# <span id="page-12-0"></span>**1.4 Full Mailbox**

When a mailbox is full and unable to store new voicemail messages, the voicemail system plays an information message and disconnects the call.

# <span id="page-13-0"></span>**1.5 Visual Voice**

Visual Voice allows you to access your voicemail mailbox using the display menu of your phone rather than following spoken mailbox prompts. To use Visual Voice, your system maintainer must either add a **Visual Voice** button to your phone or set the **MESSAGES** button to use Visual Voice.

· Visual Voice is supported on most Avaya desk phones with a suitable display. On other phones, the button can be used for mailbox access using voice prompts and for direct to voicemail transfer during a call.

# **Visual Voice Controls**

The arrangement of options on the screen will vary depending on the phone type and display size.

#### · **Listen**

Access your own voicemail mailbox. When pressed the screen shows the number of **New**, **Old** and **Saved** messages. Select one of those options to access the messages in that category and then use the options below:

- · **Play -** Play the message.
	- To select the next message or previous message, use the  $\blacktriangledown$  and  $\blacktriangle$  cursor keys.
	- To fast forward or rewind the current playing message by 5 seconds, use the  $\blacktriangleleft$  and  $\blacktriangleright$  cursor keys.
- · **Pause -** Pause the message playback.
- · **Delete -** Delete the message.
- · **Save -** Mark the message as a saved message.
- · **Call** Call the message sender if a caller ID is available.
- · **Copy -** Copy the message to another mailbox. When pressed as number of additional options are displayed.

#### · **Message**

Record and send a voicemail message to another mailbox or mailboxes.

#### · **Greeting**

Change the main greeting used for callers to your mailbox. If no greeting has been recorded then the default system mailbox greeting is used.

#### · **Name**

Change the mailbox user name recording used in various functions and played to callers.

#### · **Email**

This option is only shown if you have been configured with an e-mail address for voicemail e-mail usage in the system configuration. This control allows you to see and change the current voicemail e-mail mode being used for new messages received by your voicemail mailbox. Use **Change** to change the selected mode. Press **Done** when the required mode is displayed. Possible modes are:

- · **Email Mode Off:** Voicemail email is not used.
- · **Email Mode Copy:** Copy new voicemail messages to the email address, leaving the original message in the mailbox.
- · **Email Mode Fwd:** Forward new voicemail messages to the email address, deleting the original message from the mailbox.
- · **Email Mode Alert:** Send an alert email message to the email address, leaving the message in the mailbox.

#### · **Passcode**

Change the voicemail mailbox password. To do this requires entry of the existing password.

· **Voicemail**

Switch voicemail coverage on/off.

### **Using the Visual Voice Button for Voicemail Transfer**

If pressed when you have a call is connected, the **MESSAGE** button allows entry of an extension number for direct to voicemail transfer of the connected call.

# <span id="page-14-0"></span>**Listening to Messages Chapter 2.**

# **2. Listening to Messages**

This section covers actions you can perform while listening to your messages.

- · **Listening to your [messages](#page-16-0)** 17
- · **Marking a [message](#page-16-2) a saved** 17
- · **[Forwarding](#page-18-0) a message** 19
- · **Calling the [message](#page-18-1) sender** 19
- · **Replying to a [message](#page-18-2)** 19
- · **Sending a new [message](#page-18-3)** 19

# <span id="page-16-0"></span>**2.1 Listening to Messages**

The system groups messages into the following categories:

- · **New**
	- After you have listened to a new message, it automatically becomes an old message.
- · **Saved**

This category applies to messages you <u>[marked](#page-16-2) as saved</u> 17. You would normally do this for messages that you do not want the system to automatically delete.

· **Old**

After you have listened to a new message it automatically becomes an old message. Unless you delete them sooner, the system automatically deletes old messages after 24 hours.

When you get your messages, the system starts with your new messages, then your saved messages and then finally your old messages. When you retrieve your messages, each message starts with a header which contains details about who left the message (if known) and when.

#### **To listen to your messages:**

- 1. [Log](#page-10-1) in 1th to your mailbox.
	- · The system announces the number of new messages.
- 2. Press **2** to get your messages. The system plays the header details of the first message.
	- · During orafter the header, to listen to the actual message: Press **0**. As you listen to your messages, you can use the following controls to listen to all or part of the message again.
	- · To restart message: Press **2**.
	- · To replay header: Press **23**.
	- · To pause: Press **3**.
	- · To resume: Press **3**.
	- · To rewind 5 seconds: Press **5**.
	- · To restart: Press **\*5**.
	- · To fast forward 5 seconds: Press **6**.
	- · To save a new or old message: Press **7**.
- 3. When you have listened to the message, you have the following options:
	- · To reply to or forward the message: Press **1**.
	- · To delete the message and continue to the next message: Press **\*3**.
	- · To skip the message and play the next message: Press **#**.
	- · To skip to the next message: Press **\*#**.
	- · To leave the message in current category and skip to next category: Press **\*\*4**.
	- · To go back to previous message: Press **\*2**.
	- · To hang up and end voicemail: Press **\*\*9**.

# <span id="page-16-1"></span>**2.2 Marking a Message as New**

While listening to old or saved messages you can reset the message back to being treated as a new message. This will cause the message waiting indicator on the phone to be lit again. However, if you are using voicemail email or [outcalling](#page-27-0) 28, these are not triggered by changing the status of a message back to new.

#### **To mark a message as new:**

1. Press \*06 while listening to the old or saved message.

# <span id="page-16-2"></span>**2.3 Marking a Message as Saved**

Once you have played a message it is marked as old. The system automatically deletes old messages after 24 hours. To stop this happening to the current message, you can mark it as being a saved message.

#### **To save a message:**

1. While listening to a new or old message, press **\*\*7** to save it.

# <span id="page-18-0"></span>**2.4 Forwarding a Message**

You can forward a message to a different mailbox or to several mailboxes at the same time. When you do this, you can record a comment at the start of the message.

## **To forward a message:**

- 1. While listening to the message, press **1**.
- 2. Press **2** to forward the message with a comment.
- 3. After the tone, record your comment:
	- · To stop recording: Press **1**.
	- · To restart recording: Press **1** again.
	- · To rewind the recording: Press **2**.
	- · To play back the recording: Press **23**.
	- · To delete the recording: Press **\*3**.
	- · To approve the recording: Press **#**. Recordings must be at least 3 seconds long
- 4. Enter a mailbox number (or dial the required name) and then press **#**.
	- · Repeat until you have entered all the mailboxes to which you want to forward the message.
	- · To delete the last number that you entered: Press **\*3**.
- 5. Press **#** to finish addressing.

# <span id="page-18-1"></span>**2.5 Calling the Sender**

When an internal caller leaves a message, the system will capture the caller's number and store that with the message. You can choose to make a call to the caller's number.

# **To call the message sender:**

- 1. While listening to the message, press **1**.
- 2. To attempt the call, press **0**. The system logs you out of your mailbox.

# <span id="page-18-2"></span>**2.6 Replying to a Message**

When you receive a voice message from an internal caller, you can send a reply message to the sender. You can choose to reply with or without the original message attached.

# **To reply to a message:**

- 1. While listening to the message, press **1**.
- 2. To reply to the message with voicemail press **1** again.
- 3. Select the type of reply:
	- · To reply without attaching the original message: Press **6**.
	- · To reply with the original message attached: Press **9**.
- 4. After the tone, record your reply:
	- · To stop recording: Press **1**.
	- · To restart recording: Press **1** again.
	- · To rewind the recording: Press **2**.
	- · To play back the recording: Press **23**.
	- · To delete the recording: Press **\*3**.
	- · To approve the recording: Press **#**. Recordings must be at least 3 seconds long

# <span id="page-18-3"></span>**2.7 Sending a New Message**

When you are listening to a message, you can record a new message and send it to another mailbox or mailboxes.

# **To send a message:**

1. While listening to your messages, press **1**.

- 2. After the tone, record your message:
	- · To stop recording: Press **1**.
	- · To restart recording: Press **1** again.
	- · To rewind the recording: Press **2**.
	- · To play back the recording: Press **23**.
	- · To delete the recording: Press **\*3**.
	- · To approve the recording: Press **#**. Recordings must be at least 3 seconds long

# <span id="page-20-0"></span>**Changing Your Settings Chapter 3.**

# **3. Changing Your Settings**

This section covers the following topics:

- · **Changing your [password](#page-21-0)** 22
- · **[Recording](#page-22-1) a greeting** 23
- · **[Deleting](#page-22-2) a greeting** 23
- · **[Listening](#page-22-3) to your greeting** 23
- · **[Breakout](#page-23-0) transfer options** 24
- · **[Recording](#page-23-1) your name** 24

# <span id="page-21-0"></span>**3.1 Changing Your Password**

You are required to have a mailbox password set. The system asks you to set a password when you first login to the mailbox. If somehow that password becomes removed, the system asks you to set a new password.

# **To change your password:**

- 1. [Log](#page-10-1) in 1 to your mailbox.
- 2. Press **5** to access your personal options.
- 3. Press **4** to change your password.
- 4. Enter the new password and press **#**.
	- · Enter at least four digits and up to 15. Do not set an obvious code. For example:
		- · Your extension number.
		- · A sequence of digits, for example 1234.
		- · The same repeated digits, for example 1111.
- 5. Re-enter the new password and press **#**.

# **System Administration**

The system administrator cannot see your password. However, they are able to clear your existing password. If they do this, the system will prompt you to set a new password when you next log in. Alternatively, the administrator can set the new password for you.

# <span id="page-22-0"></span>**3.2 Personal Greeting**

By default, callers to your mailbox hear the default system greeting. You can replace this with a personal greeting.

You can delete your personal greeting at any time. If you delete it, the system plays the default system greeting to callers.

# <span id="page-22-1"></span>**3.2.1 Recording Your Greeting**

You can record the greeting heard by callers to your voicemail. At any time, you can listen to a greeting message and rerecord it.

· A greeting must be longer than 3 seconds. The maximum length of a greeting is 120 seconds by default.

## **To record your greeting:**

- 1. [Log](#page-10-1) in the your mailbox.
- 2. Press **3** to select personal greetings.
- 3. Press **1** to create or change a greeting.
- 4. Start speaking your greeting at the tone.
- 5. When you have finished press **1** to edit your greeting.
- 6. Press **2 3** to playback the greeting that you have just recorded.
- 7. Press **#** to confirm the recording. The system announces the number of the greeting just recorded. If you want to add to the recording, press **1**. Start speaking the extra words, press **1** when finished.
- 8. Press **#** to save the recording.

# <span id="page-22-2"></span>**3.2.2 Deleting Your Greeting**

You can delete a personal greeting any time. If you delete it, the system plays the default system greeting to callers.

### **To delete your greeting:**

- 1. [Log](#page-10-1) in <sup>11</sup> to your mailbox.
- 2. Press **3** to select personal greetings.
- 3. Press **1** to create, change or delete a greeting.
- 4. Press **\*3**. The system deletes the greeting.

# <span id="page-22-3"></span>**3.2.3 Listening to Your Greeting**

At any time you can check, and if necessary change, each of your existing personal greeting messages.

### **To listen to your greeting:**

- 1. [Log](#page-10-1) in 1th to your mailbox.
- 2. Press **3** for personal greetings.
- 3. Press **0** to listen to a greeting. If you have not recorded a greeting, you hear *"Greeting not recorded"*.
- 4. Press **#** to return to the main greetings menu.

# <span id="page-23-0"></span>**3.3 Transfer Options**

Your system administrator can set up to 3 transfer numbers for your mailbox. When a caller to your mailbox presses **0**, **2** or **3**, the system transfers them to the matching number configured by your system administrator. Typically, this feature allows the system to transfer callers to the receptionist or one of your colleagues.

Contact your system administrator to find out if they have set any transfer numbers for your mailbox. When this feature is set, remember to alter your <u>mailbox [greeting](#page-22-0)</u> 2<sup>3</sup>) in order to inform callers of the options they can use.

# <span id="page-23-1"></span>**3.4 Record Your Name**

You hear your name played as a confirmation when you log in to your mailbox. The system also uses it for other system announcements and functions. You can change your name recording at any time.

# **To record your name:**

- 1. [Log](#page-10-1) in <sup>11</sup> to your mailbox.
- 2. Press **5** to for personal options.
- 3. Press **5**. If you have already recorded your name, you hear it played back to you. You also hear an explanation of when your name is used.
- 4. After the tone, speak your name and then press **1** to stop recording. The maximum length is 12 seconds. When you have finished recording your name, the system plays back the recording.
- 5. Review the recording and select one of the following options:
	- · To record your name again: Press **1**.
	- · To accept the recording: Press **#**.
- 6. Hang up or choose another option.

# <span id="page-24-0"></span>**Voicemail Notification Chapter 4.**

# **4. Voicemail Notification**

There are several ways that the system can alert you when you have a new message.

### · **Message Waiting Lamp**

Most Avaya telephones include a message waiting lamp, typically at the top right of the phone. This lamp lights when your mailbox contains any new messages that you have not heard. In addition, many Avaya phones have a **MESSAGE** button which also lights when your mailbox contains new messages.

## · **[Outcalling](#page-27-0)** 28

Outcalling allows you to specify a number that the system calls when your mailbox contains any new messages. If you answer the call, the system prompts you to login to hear your messages.

## · **[Voicemail](#page-26-0) Email** 27

The voicemail system can send an email whenever your mailbox receives a new message. The email can be just a simple alert that you have a new message or it can also include an attached copy of the message.

# <span id="page-26-0"></span>**4.1 Voicemail Email**

You can have notification of new messages sent to your email address. The notification can be a simple alert to tell you that you have a message or a copy of the voicemail message if required.

There are no Voicemail Email controls available to you through your mailboxes spoken prompts interface. However, if you have an Avaya telephone that supports <u>[Visual](#page-13-0) Voice</u> 14 operation, you can use Visual Voice to control your Voicemail Email settings.

#### · **Email Address/Enabling Voicemail Email Functions**

Before you can use the email options, your system administrator must enter your email address into the telephone system configuration. Otherwise, you hear the message *'Email is not enabled on this mailbox*' whenever you try to use an email option. Your system administrator can tell you whether they have configured your mailbox to use email.

# <span id="page-27-0"></span>**4.2 Outcalling**

You can receive notification of a new voice message by using the outcalling feature. When you receive a new message, the voicemail system notifies you by calling a number that you have set. You can then retrieve the message from the number at which you received the notification. Systems running Release 7.0 or higher support this option.

Each outcalling alert rings for a duration you can set. The default is 15 seconds. The call ends if not answered. If answered, the system prompts you to enter your mailbox <u>[password](#page-21-0)</u> 22. When answer, the outcalling call automatically ends if:

- · You press \*# to indicate that you do not want any more outcalling calls for the current new messages.
- · You enter the wrong password 3 times.
- · More than 5 minutes passes with no response.

Up to 3 outcalling calls are attempted, with a minimum of 15-minutes between calls, unless you answer and press  $*$ # or access your mailbox by another method. If you receive any more new messages in the meantime they do not restart the outcalling attempts.

This section covers the following actions:

- · **Initial outcalling [configuration](#page-27-1)** 28
- · **Setting your outcalling [destination](#page-28-0)** 29
- · **Setting your [outcalling](#page-28-1) timeout** 29
- · **Turning [outcalling](#page-28-2) on** 29
- · **Turning [outcalling](#page-28-3) off** 29
- · **[Answering](#page-29-0) outcalling calls** 30

# <span id="page-27-1"></span>**4.2.1 Initial Outcalling Configuration**

The first time you access the outcalling menus, the system prompts you to set a destination number for outcalling alerts. Once set, you can then <u>change the [number](#page-28-0)</u> 29, turn [outcalling](#page-28-3) on 29, turn outcalling off 29 and change the [timeout](#page-28-1) 29 used for how long outcalling calls ring.

# **To configure outcalling:**

- 1. Press **6**. An announcement tells you that you have not configured outcalling.
- 2. Press **1** to configure your outcalling options. You need to specify the destination telephone number where you want to receive your new voicemail notification.
- 3. When you have configured an outcalling destination number, you can turn outcalling on/off.

# <span id="page-28-0"></span>**4.2.2 Setting Your Outcalling Destination**

You can add or change the telephone number that outcalling uses.

## **To set your outcalling destination number:**

- 1. [Log](#page-10-1) in <sup>11</sup> to your mailbox.
- 2. Press **6** to change outcalling information.
- 3. Press **1** to configure your outcalling options.
- 4. Press **1** to change or enter the destination number.
- 5. Press **1**, enter the new destination number then press **#**. The system plays back the number.
	- · If you need to re-enter the destination number: Press **1**.
- 6. Press **#** to accept and enable the new destination.
	- · You can change the time out setting by pressing **2**.
	- · Enter the new value in seconds and press **#**. The system plays back the new settings.
	- · Press **#** to accept and enable the new configuration.
- 7. Press **\*7** to return to the activity menu.

# <span id="page-28-1"></span>**4.2.3 Setting Your Outcalling Timeout**

The timeout controls how long the outcalling call rings the destination number before hanging up if not answered. The default is 15 seconds with the maximum being 59 seconds.

If the destination specified is an internal number, outcalling does not go to voicemail if unanswered. However, if the destination is an external number with its own voicemail, the timeout must be set to less than the time before the external voicemail might answer. For example, if you have voicemail active for your mobile telephone, where any calls go to voicemail if not answered after 30 seconds, you must set the outcalling timeout to less than 30 seconds.

### **To set your outcalling timeout:**

- 1. [Log](#page-10-1) in <sup>11</sup> to your mailbox.
- 2. Press **6** for change outcalling information.
- 3. Press 1 to configure your outcalling options.
- 4. Press **2** to change the length of the timeout.
- 5. Enter the time out length between 5 and 59 seconds.
- 6. Press **#** to confirm the time out length.
- 7. Press **\*7** to return to the outcalling menu.

# <span id="page-28-2"></span>**4.2.4 Turning Outcalling On**

Once you have a set an outcalling destination, you can choose to switch outcalling on.

### **To turn outcalling on:**

- 1. [Log](#page-10-1) in 1 to your mailbox.
- 2. Press **6** to access your outcalling settings.
- 3. Press **9** to switch outcalling on.

# <span id="page-28-3"></span>**4.2.5 Turning Outcalling Off**

You can turn outcalling off. Doing this does not delete the outcalling number or timeout you have set.

### **To turn outcalling off:**

- 1. [Log](#page-10-1) in 1th to your mailbox.
- 2. Press **6** to access your outcalling settings.
- 3. Press **6** to switch outcalling off.

# <span id="page-29-0"></span>**4.2.6 Answering Outcalling Calls**

When you have a new message, the system tries to call your outcalling destination number three times with a 15-minute interval between each call.

## **To collect a message:**

- 1. Answer the outcalling alert.
- 2. When you hear the outcalling announcement, enter your extension number and press **#**.
- 3. Log in to voicemail in the usual way and collect your new message.

## **To cancel further message notification:**

- 1. Answer the outcalling alert.
- 2. When you hear the outcalling announcement, enter **\*#**. The system cancels any further outcalling for that new message. You still receive outcalling alerts for any subsequent new message.

# <span id="page-30-0"></span>**Document History Chapter 5.**

# **5. Document History**

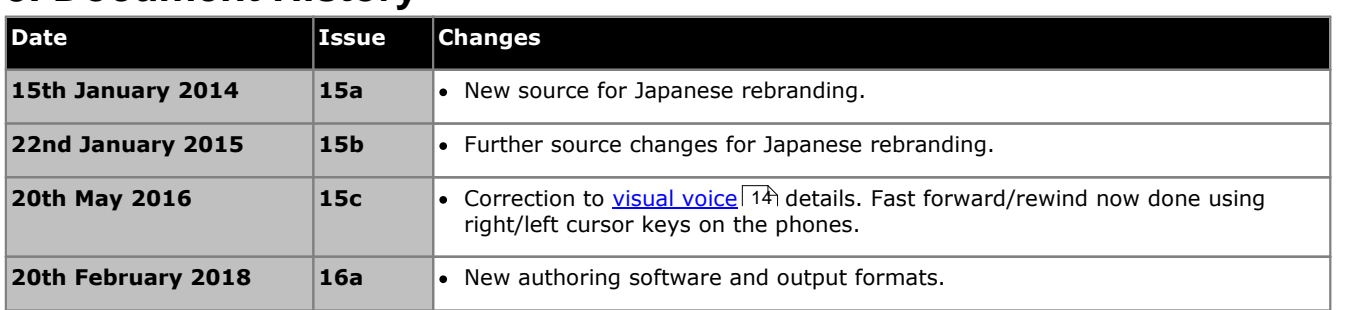

# **Index**

**A** Alerts Email [27](#page-26-0) Outcalling [28](#page-27-0) Answer Outcalling [30](#page-29-0) Attach Original message [19](#page-18-2) **B**

Breakout [24](#page-23-0) Button [14](#page-13-0) **C** Call sender [19](#page-18-1) Change Greeting [23](#page-22-1) Name [24](#page-23-1) Password [22](#page-21-0) Collect [17](#page-16-0) Collecting messages Outcalling [30](#page-29-0) Copy to email [14](#page-13-0) **D**

Delete [17](#page-16-0) Greeting [23](#page-22-2) Destination Outcalling [29](#page-28-0) Disable Outcalling [29](#page-28-3) Ringback [12](#page-11-0) Voicemail [12,](#page-11-0) [14](#page-13-0) **E** Email [27](#page-26-0) Alert mode [14](#page-13-0) Mode [14](#page-13-0) Enable Outcalling [29](#page-28-2) Ringback [12](#page-11-0) Voicemail [12,](#page-11-0) [14](#page-13-0) Erase Greeting [23](#page-22-2) **F** Fast forward [17](#page-16-0) First login [10](#page-9-0) Forward to email [14](#page-13-0)

## Forward a message [19](#page-18-0) **G**

**Greeting** Delete [23](#page-22-2) Listen to [23](#page-22-3) Record [23](#page-22-1) **L** Leave a message [12](#page-11-1) Listen [17](#page-16-0) Listen to Greeting [23](#page-22-3) Login [11](#page-10-1) First time [10](#page-9-0)

# **M**

Mailbox

Password [11,](#page-10-1) [22](#page-21-0) Switch to another [11](#page-10-0) Mailbox Controls [12](#page-11-0) Mark as new [17](#page-16-1) as saved [17](#page-16-2) Message Button [14](#page-13-0) Call sender [19](#page-18-1) Collect [17](#page-16-0) Delete [17](#page-16-0) Fast forward [17](#page-16-0) Forward [19](#page-18-0) Leave [12](#page-11-1) Listen [17](#page-16-0) New [17](#page-16-1) Play [17](#page-16-0) Repeat [17](#page-16-0) Reply [19](#page-18-2) Rewind [17](#page-16-0) Save [17](#page-16-2) Send [19](#page-18-3) Skip [17](#page-16-0) **N** Name [24](#page-23-1) New [17](#page-16-1) **O** Outcalling [28](#page-27-0) Answer [30](#page-29-0) Destination [29](#page-28-0) Disable [29](#page-28-3) Enable [29](#page-28-2) Timeout [29](#page-28-1) **P** Password [11,](#page-10-1) [22](#page-21-0) Play [17](#page-16-0) **R** Reception [24](#page-23-0) Record Greeting [23](#page-22-1) Name [24](#page-23-1) Repeat [17](#page-16-0) Reply to a message [19](#page-18-2) Reply to sender [19](#page-18-1) Rewind [17](#page-16-0) Ringback [12](#page-11-0) **S** Save [17](#page-16-2) Send a message [19](#page-18-3) Set Password [22](#page-21-0) Skip [17](#page-16-0) Your Mailbox Greeting [12](#page-11-1) **T** Timeout [29](#page-28-1) Transfer [24](#page-23-0) **V** Visual voice [14](#page-13-0) Voicemail

Full [13](#page-12-0) Login [11](#page-10-1) Name [24](#page-23-1)

On/Off [12](#page-11-0)

Voicemail email [14,](#page-13-0) [27](#page-26-0) Voicemail Ringback On/Off [12](#page-11-0)

Template: 21st February 2018

© 2018 Avaya Inc. All rights reserved.